## **1.1 Дэвших шалгалт бүртгэх дараалал**

## **Дэвших шалгалтын бүртгэл**

## **Шалгалтын дүн бүртгэх хугацаа:**

**Дэвших шалгалт** -ын үнэлгээ бүртгэх сүүлийн хугацаа 2019-06-14 –ний 23:59 байна. Энэ хугацаанаас хойш үнэлгээ бүртгэх боломжгүй.

### **Шалгалтын дүнгийн мэдээллийг системд дараах дарааллыг баримтлан оруулна.**

1. Cургалтын менежерийн эрхээр улсын шалгалтанд шалгуулагч бүртгэх, үнэлгээ бүртгэх болон үнэлгээ илгээх боломж бүхий шалгалт эрхийг тухайн төгсөх ангийн анги удирдсан багшийн es35.,es40.-той багшийн эрхээр бүртгэл хийнэ.

2. Анги удирдсан багш ES35\*\*\*\*\* -той эрхээр нэвтэрч зөвхөн хариуцсан ангийн суралцагчийг шалгалтанд бүртгэх боломжтой. Хэрэв тухайн шалгалтанд орох ёсгүй суралцагчийг бүртгэсэн бол шалгалт өгөгч хасах үйлдлээр хасна.

3. Анги удирдсан багш нь зөвхөн хариуцсан анги бүлгийн суралцагчдийн улсын шалгалтын ирц болон дэвших шалгалтын дүнг оруулж хадгална.

4. Ангийн багш дэвших шалгалтын үнэлгээг хадгалж , баталгаажуулна.

#### ДЭВШИХ ШАЛГАЛТЫН ПРОЦЕСС

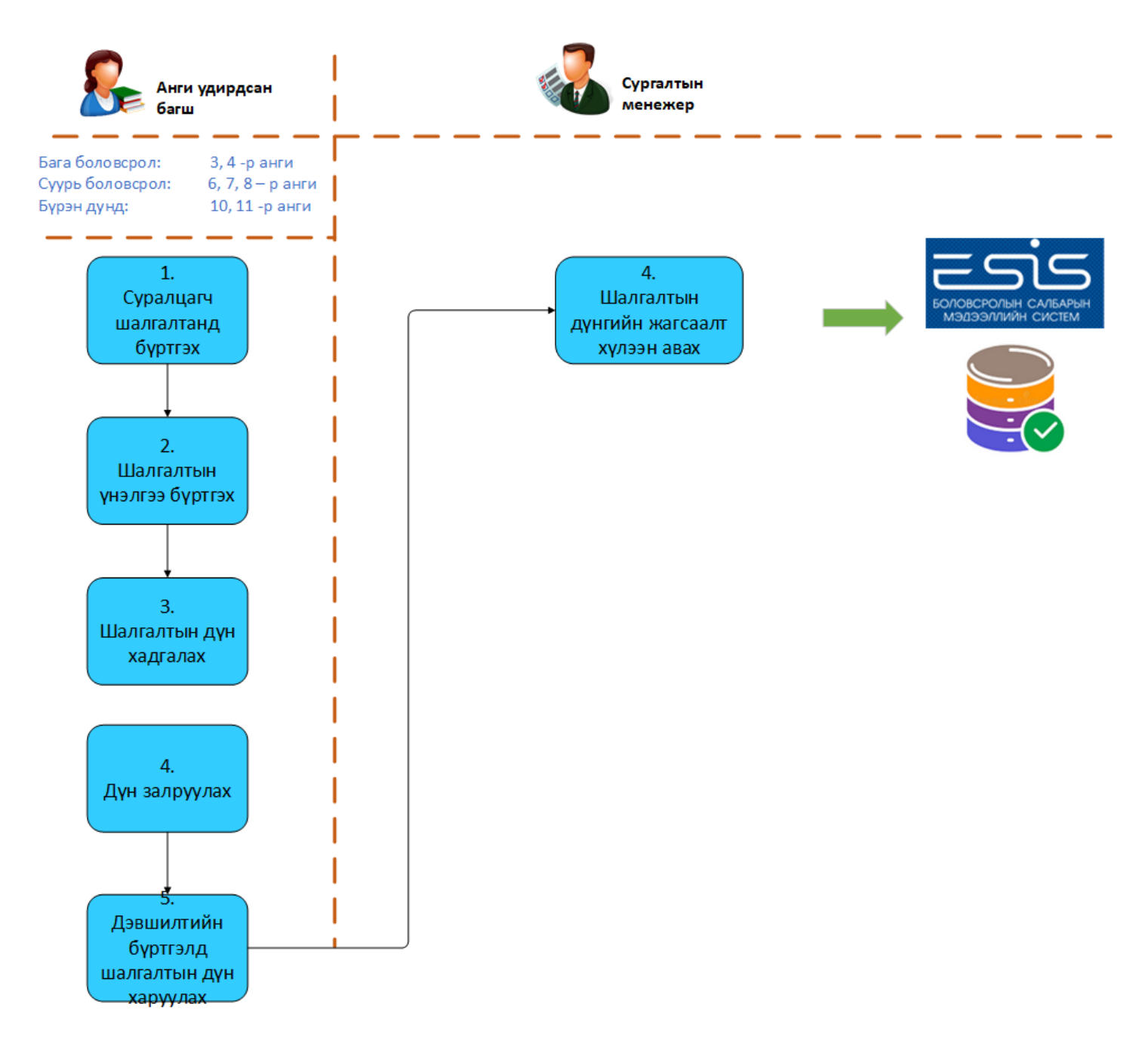

- $1.$ Анги удирдсан багш: Хариуцсан анги бүлгийн дэвших шалгалтанд шалгуулагч бүртгэнэ.
- $2.$ Анги удирдсан багш: Дэвшилтийн шалгалтын үнэлгээг бүртгэнэ.
- Шалгалтын үнэлгээг анги удирдсан багш өөрөө баталгаажуулж мөн залруулах үйлдэл хийх боломжтой. 3.

Анхаарах нь: Дэвших шалгалтыг сургалтын менежер баталгаажуулахгүй. Зөвхөн анги удирдсан багш бүртгэх, залруулах үйлдэл хийх боломжтой.

# **1.2 Шалгалтын бүртгэл**

#### **Шалгалтын бүртгэл**

# *ШАЛГАЛТ ӨГӨХ СУРАЛЦАГЧДЫГ БҮРТГЭХ, ШАЛГАЛТЫН ДҮН ОРУУЛАХ ҮЙЛДЛИЙГ ХИЙХЭЭС ӨМНӨ СИСТЕМД ДАРААХ ҮЙЛДЛИЙГ ХИЙСЭН БАЙХ ЁСТОЙ.*

Шалгуулагч нь **идэвхтэй**, **батлагдсан** төлөвтэй байх

Шалгуулах суралцагчдыг бүртгэхдээ дараах дарааллыг баримтлана.

Үүнд:

Анги удирдсан багш ES3510.......ES40...... Үйл ажиллагааны жагсаалтаас **шалгалтын дүн**-г сонгоход дараах цонх нээгдэнэ.

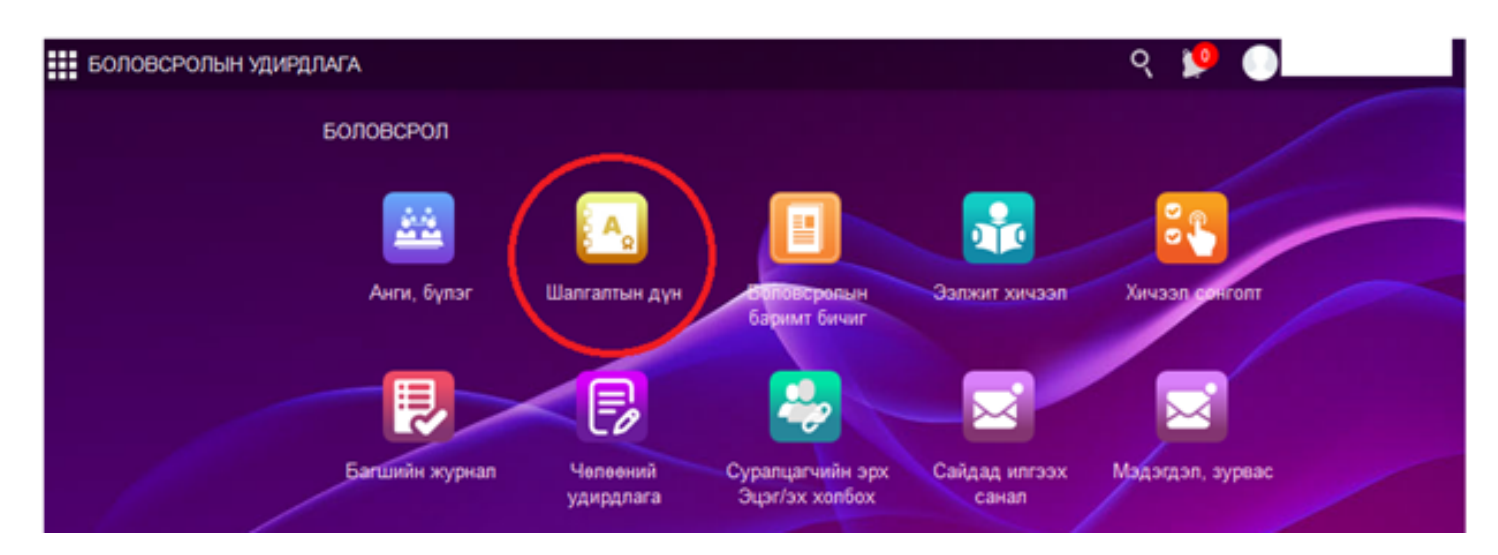

Шалгалтын бүртгэлийг сонгох хичээлийн сонголтыг хийж суралцагчийн бүртгэлийг бүртгэх товчоор хийнэ.

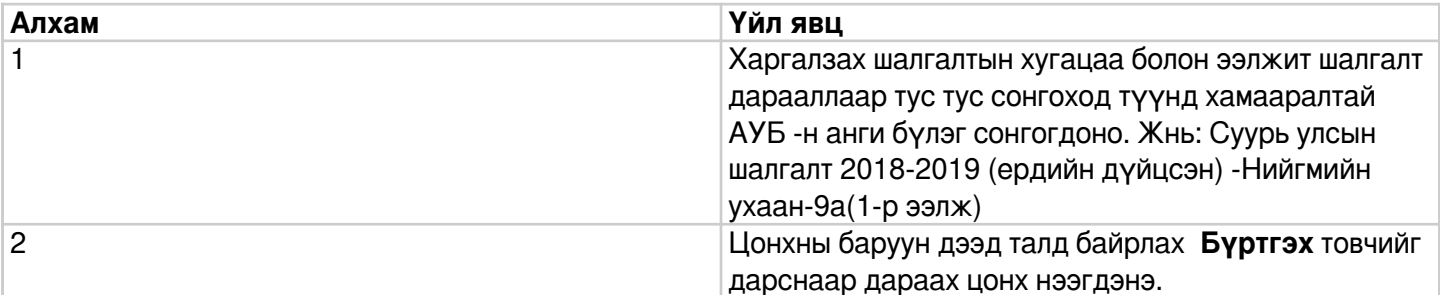

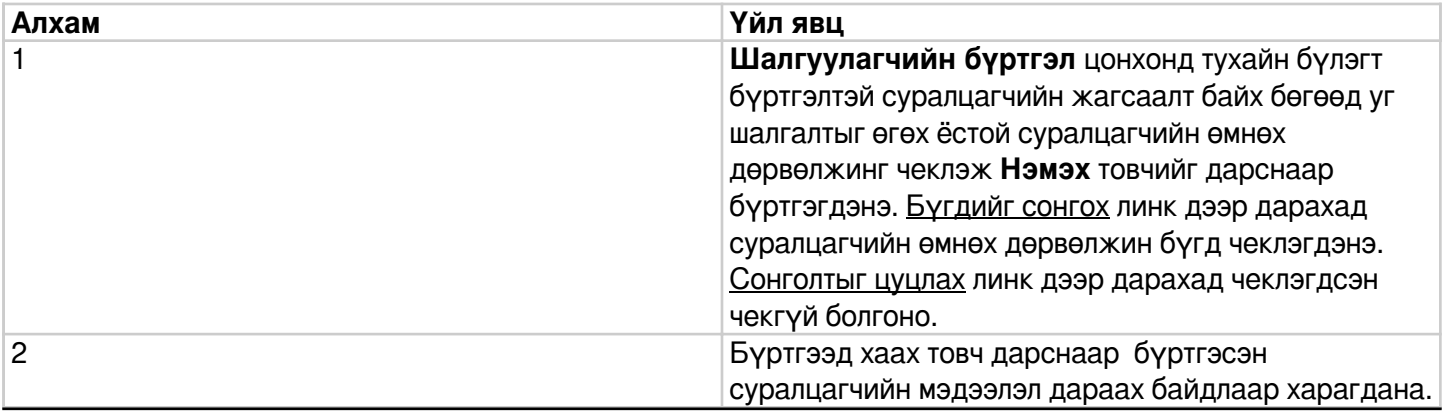

## **1.3 Шалгуулагч бүртгэх**

## **Шалгуулагчийн бүртгэл**

#### **Шалгалтын шалгуулагчийн бүртгэлийг хийхээс өмнө дараах үйлдлийг анхаарах нь:**

Батлагдсан, идэвхитэй суралцагчид шалгалтанд бүртгүүлэх боломжтой.

Бүртгэхдээ нэг нэгээр эсвэл олноор нь бүртгэж болно.

Бүртгэл хийгдсэн суралцагчийг дахин бүртгэх боломжгүй.

Шалгалтанд бүртгэлтэй суралцагчийн хувьд шилжилт хөдөлгөөн хийх боломжгүй.

Зөвхөн шалгалтанд бүртгэгдсэн суралцагчид үнэлгээ бүртгэх боломжтой.

Тухайн суралцагчийн хувьд зөвхөн нэг Сонгох шалгалтанд бүртгүүлэх боломжтой. Хэрэв буруу сонгох шалгалтанд бүртгэгдсэн бол тухайн шалгалтын бүртгэлээс хассаны дараа өөр сонгох шалгалтанд бүртгэнэ.

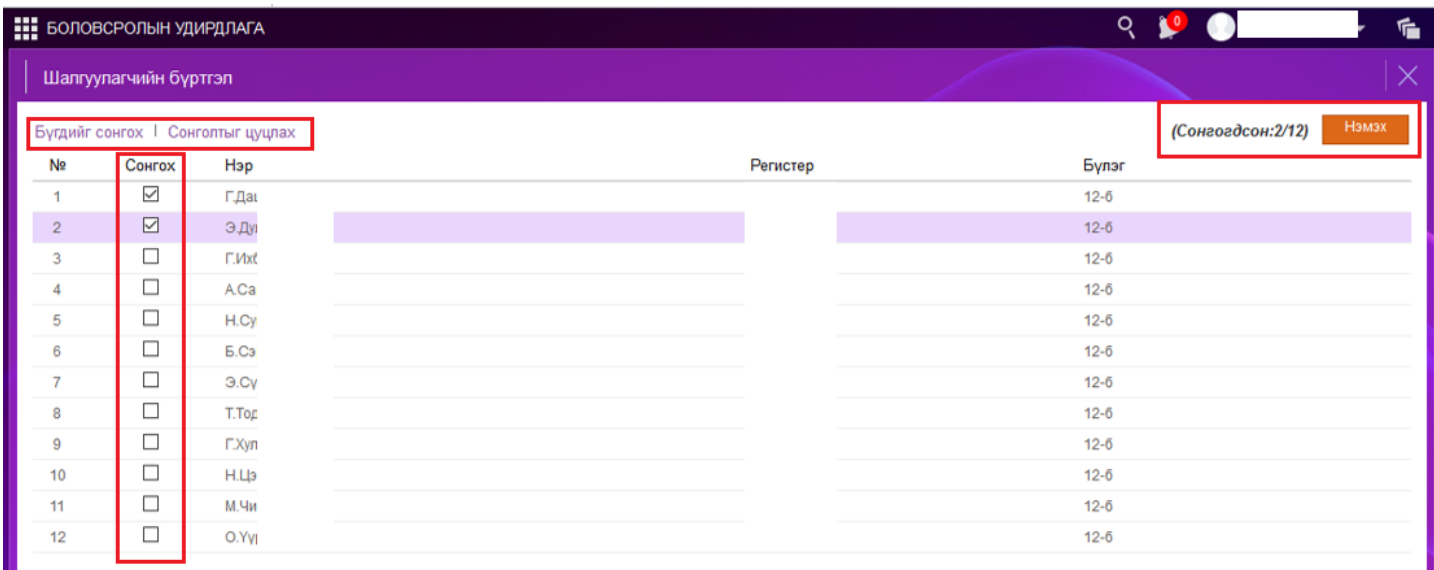

#### **1.4 Шалгуулагчийн үнэлгээ бүртгэх**

#### **Шалгалтын ирц, үнэлгээ бүртгэх**

Шалгалтын ирц нь дараах төлөвтэй байна.

•Ирсэн

•Чөлөөлөгдсөн

•Тасалсан

Ирсэн төлөв сонгогдсон үед

•Үнэлгээ бүртгэх боломжтой.

Чөлөөлөгдсөн төлөв сонгогдсон үед

•Үнэлгээ бүртгэх боломжтой. /Сургуулийн шалгалтын комисс шийдвэрлэнэ./

•Тасалсан төлөв сонгогдсон үед

•Үнэлгээ 0 оноогоор автоматаар бүртгэгдэж засварлах боломжгүй байна.

•Ирцийн төлөв солигдоход бүртгэгдсэн үнэлгээг дахин оруулах шаардлагатай.

•Шалгалтын үнэлгээг бүртгэж хадгалахад тухайн үнэлгээ шууд батлагдана.

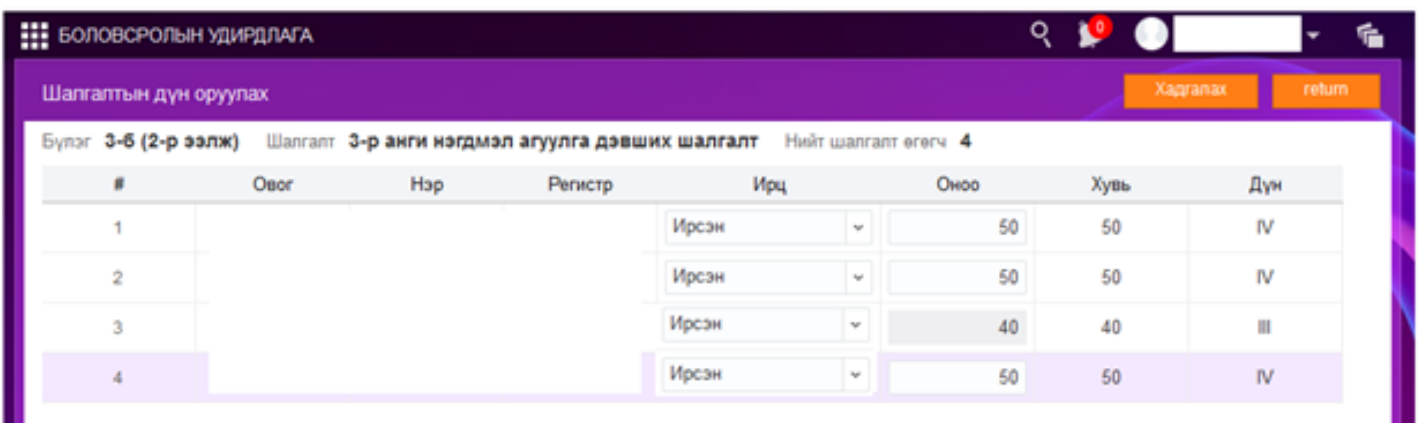

#### **1.5 Шалгалтын дүн залруулах**

# **Шалгалтын үнэлгээг залруулах**

**1.** Дэвших шалгалтын үнэлгээг анги удирдсан багш бүртгэж хадгалсан буюу батлагдсан төлөвтэй болсон байгаа бол **Үнэлгээ бүртгэх** үйлдлээр үнэлгээг залруулж бүртгэнэ.

 2. Эсвэл суралцагчийн үнэлгээний жагсаалтаас **Үйлдэл** - цэсээс **шалгуулагч хасах** үйлдлээр хасаж уг шалгалтанд бүртгэсэн байсан үнэлгээ хамт устана.

Суралцагчийг шалгалтын бүртгэлээс нэг нэгээр нь хасна.

Шалгуулагч хасах үед баталгаажуулах цонх гарах ба зөвшөөрсөн тохиолдолд тухайн шалгуулагчийн шалгалтын үнэлгээ автоматаар хасагдана.

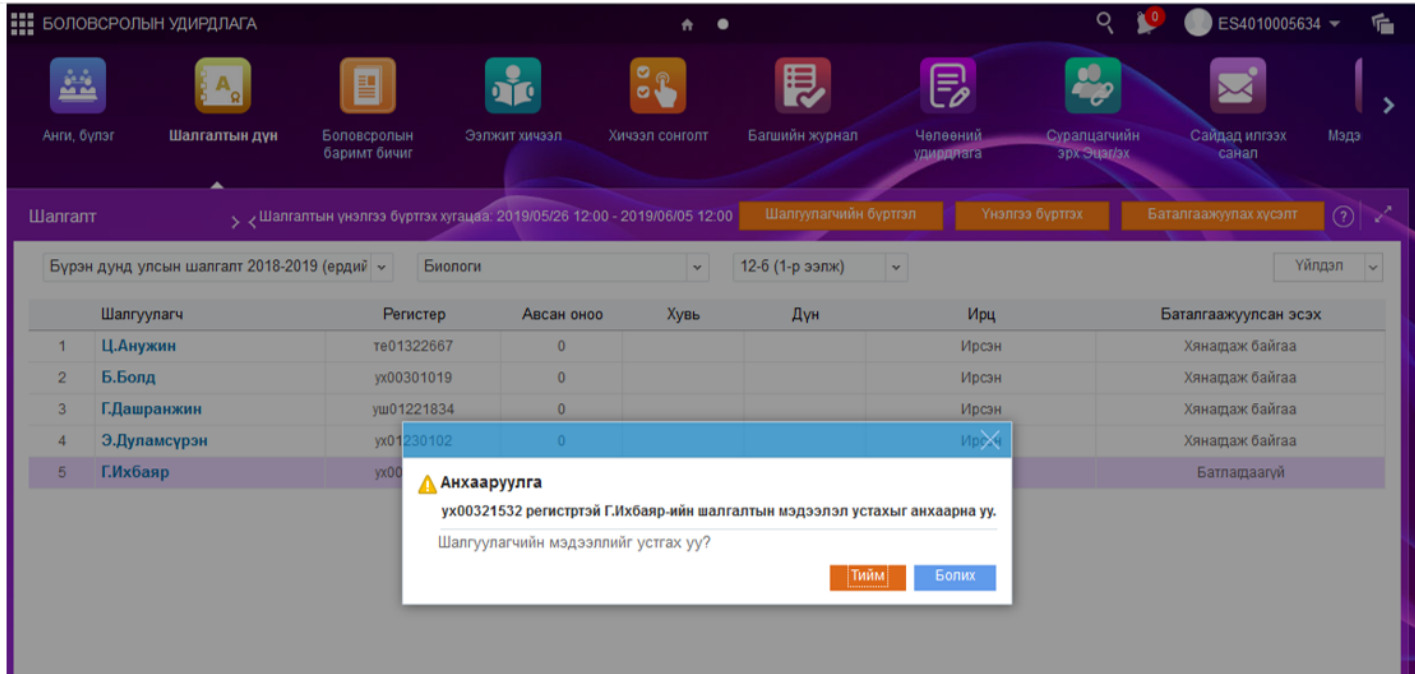